使い方

〇グラフ左上の選択ボタンで以下の選択ができます。

・9 か所の測定箇所から複数選択できます。測定箇所詳細は HP 下の地図に示しています。

・曜日を月曜日~日曜日、祝日から複数選択できます。

・時刻は 0 時~23 時を 1 時間単位で複数選択できます。

例えば、測定箇所:すべて 曜日:金曜日 時刻:21,22,23 時を選択すると以下の表示にな ります。

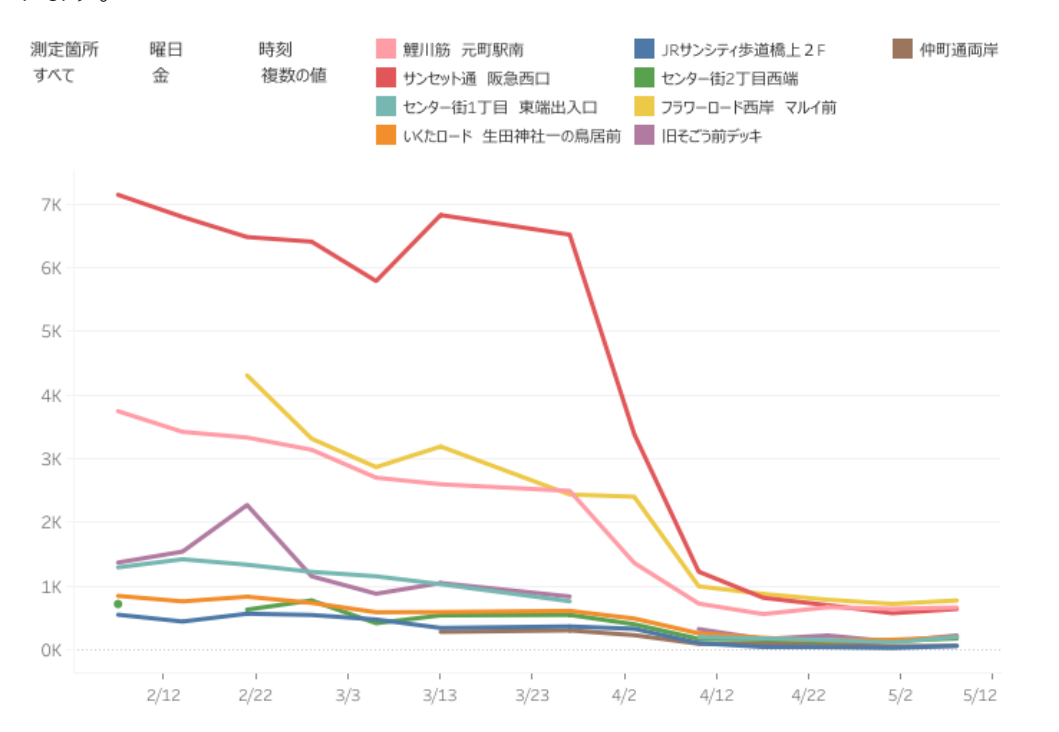

金曜日の21~23時台は「サンセット通 阪急西口」で人通りが多かったことがわかります。 また、4月3日(金)以降は急激に人通りが減っていることがわかります。 ※グラフの空欄箇所はセンサー休止中により、歩行者データが無い箇所になります。

〇グラフ下のボタンで以下の機能を使用できます。

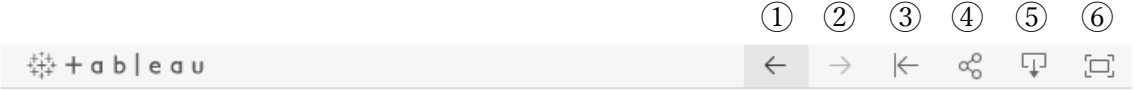

① 元に戻す:グラフを一つ前の操作に戻します。

- ② やり直す:グラフを一つ先の操作に進めます。
- ③ リセット:最初のグラフ表示に戻します。

④ 共有:SNS で URL を共有できます。

- ⑤ ダウンロード:表示した画像をダウンロードできます。
- ⑥ 全画面表示:画面全体でグラフ表示できます。